## **Инструкция по переносу прорисовок с фото, ортофото или текстуры на новую модель**

Основное условие: ортофото, текстура должна быть с модели, построенной по тем же фотографиям, что и новая модель. Фотография с прорисовками должна быть из той же серии снимков, что и собираемая модель.

## Алгоритм:

1. Открыть прорисовку в Adobe Photoshop или аналоге. Все цвета линий меняем на яркие неестественные цвета – например, красный (red 255, green 0, blue 0), или синий (0 0 255), или зеленый (0 255 0), розовый, магента, желтый – 255 255 0, 255 0 255, 0 255 255 и т.п. Если прорисовка многослойная, все слои добавить одним цветом. Не должно быть полупрозрачных пикселей на прорисовке или мелких цветовых вариаций. Только прозрачный фон и одноцветные=монохромные линии.

2. Наложить прорисовки на ортофото в Adobe Photoshop, сохранить в jpeg (можно и в других форматах). Подходит любой однотонный фон, здесь черный:

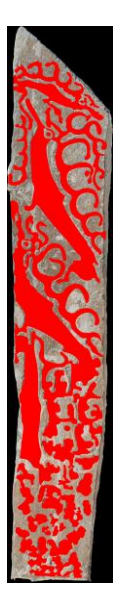

3. Создать маску прорисовки для этой камеры в Adobe Photoshop – прорисовки черным, фон прозрачный, сохранить в png (альфа-маска : черным – то что оставляем, прозрачным – то что отсекаем) или jpg (одноканальная маска: черным – то что отсекаем, белым – то что оставляем). Если подготовлено несколько слоев прорисовок – сделать маску для каждого из них.

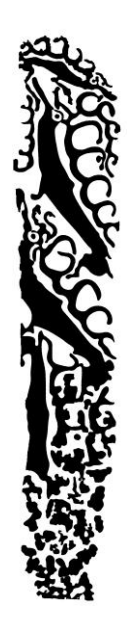

4. Оригинальное ортофото – без прорисовок добавить как камеру в проект Agisoft.

5. Выровнять камеры. Камера с ортофотоизображением должна выровняться. Будет в списке с пометкой NC – так и должно быть, это значит, что камера не откалибрована. Если стоит пометка NA – значит камера не выровнялась.

6. Отключить камеру с ортофотоизображением. Построить модель. Построить текстуру. Экспортировать модель и текстуру.

7. Сдублировать модель.

8. Опцией Change Path подменить путь камеры с ортофото на ортофото с выделенными прорисовками.

9. Включить камеру ортофотоизображением с прорисовками, все остальные камеры – отключить.

10. Сбросить маски камеры и применить одну маску с прорисовками. Теперь будет замаскировано всё кроме одного из слоев прорисовок.

11. Построить текстуру прорисовок. Режим обязательно выбрать «keep UV» – сохранение UV развертки).

12. Экспортировать текстуру-прорисовку в png с альфа каналом. Должно получиться примерно так, если открыть в Photoshop:

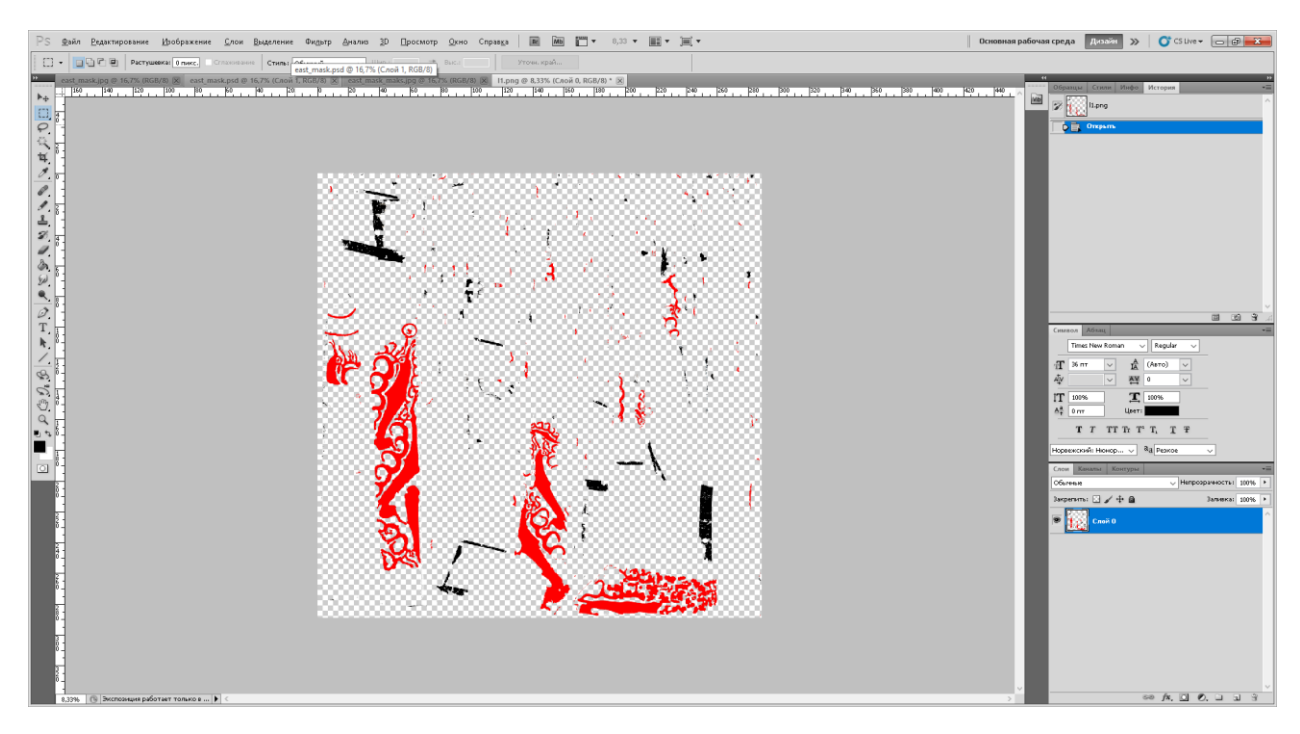

13. Тут получилось не очень хорошо – лишние черные фрагменты, их нужно удалить. Выделить в Photoshop красное, инвертировать выделение, удалить. Останутся только красные прорисовки на прозрачном фоне. Сохранить.

14. Можно доработать прорисовки в блендере, если нужно.

15. Пункты 10 – 14 повторить для каждого слоя прорисовок.

16. Готово. Прорисовки можно, например, наложить на текстуру в Photoshop. Получится 3dмодель с прорисовками петроглифов. Пример успешного применения: https://3d.nsu.ru/ru/object/view/917